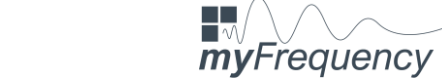

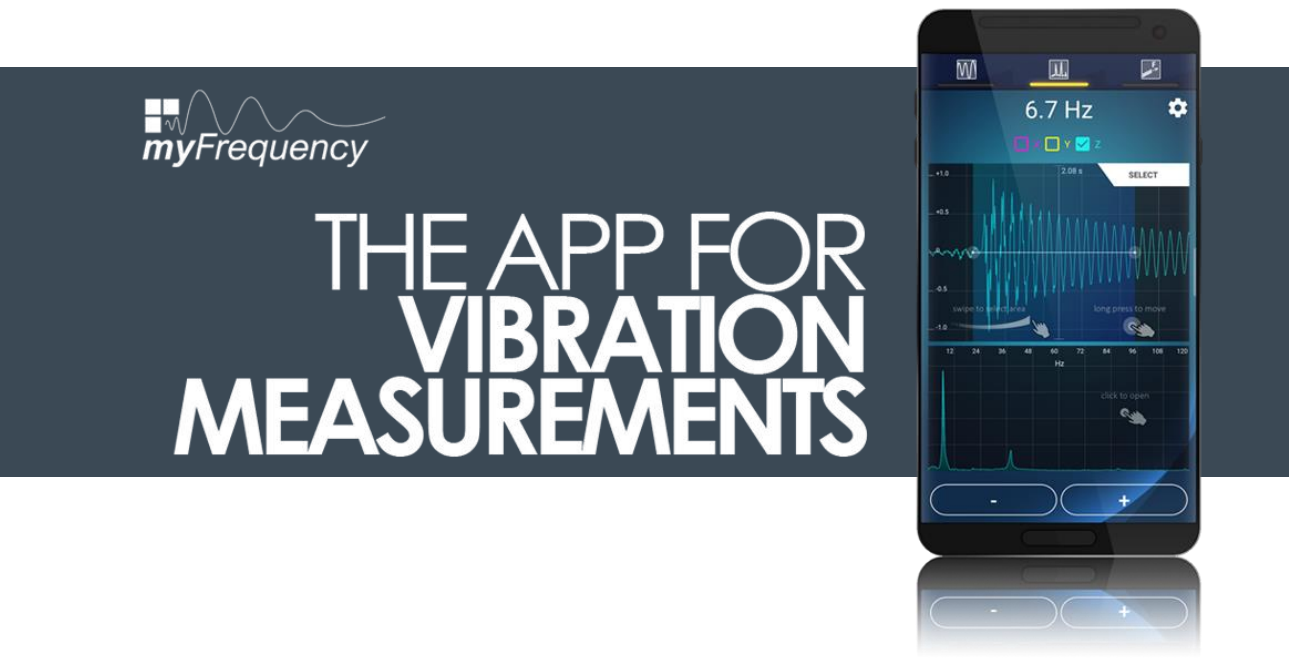

# **MATLAB**

Kurzanleitung zum Import der Messdateien

**APPTODATE** | 2020

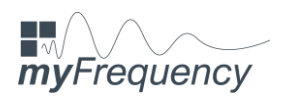

# **1 Einführung**

Zunächst möchten wir Ihnen danken, dass Sie sich für *myFrequency – Die App für Schwingungsmessunge*n entschieden haben.

Wir möchten Ihnen mit unseren kostenlos zur Verfügung gestellten MATLAB-Dateien die Möglichkeit bieten, Ihre mit *myFrequency* aufgenommenen Messdateien im Nachgang am PC öffnen und weiter bearbeiten zu können.

In den folgenden Schritten möchten wir Ihnen kurz und knapp erklären, wie Sie die Messdateien in MATLAB importieren und welche Funktionen wir Ihnen bereits mit an die Hand gegeben haben. Selbstverständlich dürfen Sie den Quellcode nach Belieben erweitern und Ihre ganz persönlichen Auswertungsalgorithmen hinzufügen, um die Messsignale, Ihren Ansprüchen und Zielen angepasst, zu verarbeiten und für Ihre Dokumentation zu verwenden.

## *Hinweis:*

*Sie benötigen für die Nutzung der MATLAB-Dateien eine gültige Lizenz, die Sie auf der folgenden Website erwerben können.*

*[www.mathworks.com/products/matlab](http://www.mathworks.com/products/matlab)*

#### **Haftungsausschluss**

*APPtodate* haftet nicht für die mit *myFrequency* ermittelten Ergebnisse, einschließlich der in MATLAB generierten Frequenzspektren und Zeitverläufe. Sollten Sie als Nutzer die ermittelten Daten weiterverwenden und gegenüber Dritten vertreten, so haften Sie als Nutzer für die Ergebnisse.

*APPtodate* haftet nicht für Sach- oder Personenschäden, die im Zusammenhang mit der Nutzung von *myFrequency* entstehen. Sie als Nutzer sind für die ordnungsgemäße Montage des Smartphones verantwortlich und müssen eine feste Installation sicherstellen, um keine Personen zu gefährden. Sie als Nutzer haben sich zu keinem Zeitpunkt einer Gefahr auszusetzen und haften selbst für etwaige Schäden.

*APPtodate* übernimmt keine Haftung für einen möglichen Datenverlust, der auf die Nutzung von *myFrequency* oder die bereitgestellten MATLAB-Dateien zurückzuführen ist.

Durch Nutzung unserer bereitgestellten Software erklären Sie sich mit den genannten Punkten einverstanden.

#### **MATLAB** – Kurzanleitung zum Import der Messdateien **APPTODATE** | 2020

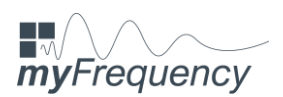

# **2 Import der Messdateien**

Nachdem Sie mit *myFrequency* die gewünschten Messsignale auf Ihrem Smartphone gespeichert haben, können Sie die Messdaten zum einen per E-Mail oder zum anderen per USB-Kabel auf Ihren PC übertragen.

Entpacken Sie den "myFrequencyAnalysis" – Ordner und speichern Sie den entpackten Ordner unter einem beliebigen Pfad auf Ihrem PC. Nach dem Öffnen des Ordners sehen Sie einen weiteren Unterordner mit dem Namen "Messdateien" und fünf MATLAB-Dateien mit der Endung "-.m".

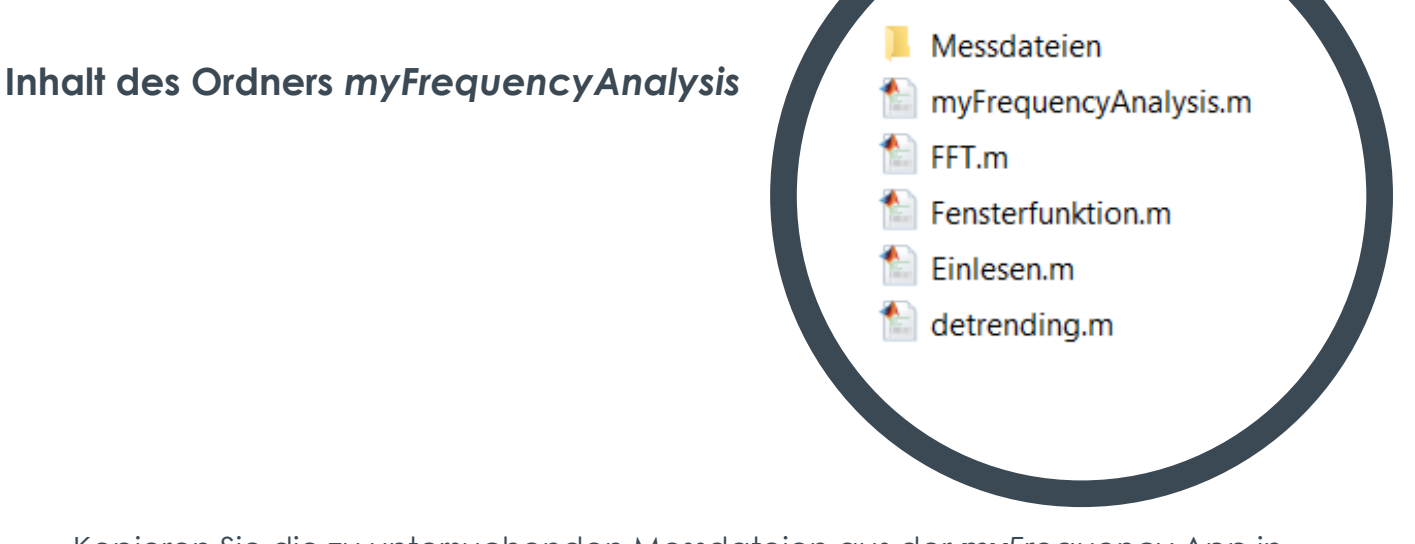

Kopieren Sie die zu untersuchenden Messdateien aus der *myFrequency* App in den Ordner "Messdateien". **Wichtig ist, dass Sie den Ordner nicht umbenennen, da die MATLAB-Dateien im Programmcode auf diesen Ordner zugreifen**  müssen und die Messdateien nicht finden, wenn der Ordner "Messdateien" **umbenannt oder verschoben wird.**

Führen Sie anschließend die MATLAB-Datei "myFrequencyAnalysis.m" aus. Im Folgenden öffnet sich der MATLAB-Editor, in dem Sie Programmcode schreiben können und in diesem Fall den Import der Messdatei steuern können. Die im Folgenden abgebildeten Zeilen des Quellcodes müssen Sie anpassen, um die richtige Messdatei zu laden und einige Parameter für den Import einzustellen.

> **MATLAB** – Kurzanleitung zum Import der Messdateien **APPTODATE** | 2020

## **DIE APP FÜR SCHWINGUNGSMESSUNGEN**

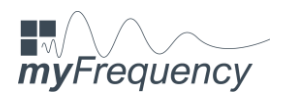

Die Variable "NameMessdatei" erhält den Namen der gewünschten Messdatei, die importiert werden soll. Diese Messdatei hier beispielsweise "test.txt" muss sich wie bereits erläutert im Ordner "Messdateien" befinden. Durch Ändern dieser Variable können Sie eine beliebige Messdatei im Ordner "Messdateien" ansprechen.

# **Quellcode – Eingabe des Nutzers im MATLAB-Editor**

```
% User-Input:
% Hier ist der Name der zu analysierenden Messdatei einzugeben
NameMessdatei = 'test.txt':
 % Start- und Endwert der FFT-Rechnung:
 \frac{1}{2} all = 1 : desamter Messbereich
al1 = 0 : Ausschnitt
all = 1:
 % bei all = 0 können Anfangs- und Endwerte definiert werden.
 % (Sie beschreiben den i-ten Messwert)
 anfang = 100; % Werte werden nur berücksichtigt bei all = 0;
 ende = 500; % Werte werden nur berücksichtigt bei all = 0;
 % Achsen, die berechnet werden sollen: JA = 1, NEIN = 0
xAchse = 1:
\texttt{vAchse} = 0;
 zAchse = 0;
 % Fensterfunktion anwenden:
 fensterfunktion = 0;
```
Die folgende Variable "all" kann mit dem Wert "0" und "1" belegt werden. Nimmt die Variable den Wert "1" an, so wird die gesamte Messdatei geladen und für die gesamte Datei ein Frequenzspektrum generiert. Im Falle einer Zuweisung des Wertes "0" kann ein Ausschnitt des Messsignals über die Variablen "anfang" und "ende" definiert werden. Dabei ist zu beachten, dass den Variablen "anfang" und "ende" jeweils der i-te Messwert des Signals übergeben wird.

Durch Zuweisung von "1" und "0" der Variablen "xAchse", "yAchse" und "zAchse" kann gesteuert werden, welche Achsen importiert und analysiert werden sollen.

Über die Zuweisung von "1" und "0" der Variablen "fensterfunktion" kann gesteuert werden, ob das Messsignal mit einer Fensterfunktion überlagert werden soll, um Kappungseffekte am Anfang und Ende des Signals zu vermeiden.

## **DIE APP FÜR SCHWINGUNGSMESSUNGEN**

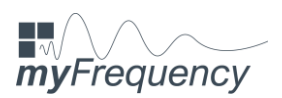

Nach der Zuweisung der genannten Variablen kann über die Schaltfläche "Run" der Algorithmus gestartet werden und MATLAB importiert die gewählte Messdatei und erstellt die gewünschten Zeitverläufe und Frequenzspektren der ausgewählten Achsen.

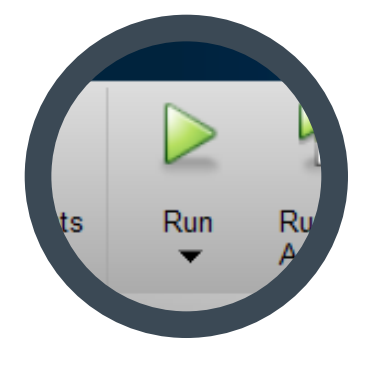

# Schaltfläche "Run" am oberen Bildschirmrand

## *Beispiel zur Wahl des Start- und Endwertes:*

*Bei einer Abtastrate von 200 Hz (entspricht 200 Messwerten pro Sekunde) liegt der 1000. Messwert bei exakt 5 Sekunden.* 

*anfang = 400; ende = 1600;*

*Im vorliegenden Fall startet der Algorithmus bei 2 Sekunden (400. Messwert) und endet bei 8 Sekunden (1600. Messwert).* 

## *Achtung:*

*Bei der Auswahl des Messbereichs ist darauf zu achten, dass den Variablen "anfang" und "ende" Werte zugewiesen werden, die auch im Messsignal enthalten sind, andernfalls wird ein Fehler hervorgerufen.* 

## **3 Kontakt**

Bei Fragen oder Hinweisen und Anregungen wenden Sie sich bitte direkt an uns, wir versuchen Ihnen schnellstmöglich zu helfen.

## *apptodate-center@hotmail.com*

**MATLAB** – Kurzanleitung zum Import der Messdateien **APPTODATE** | 2020